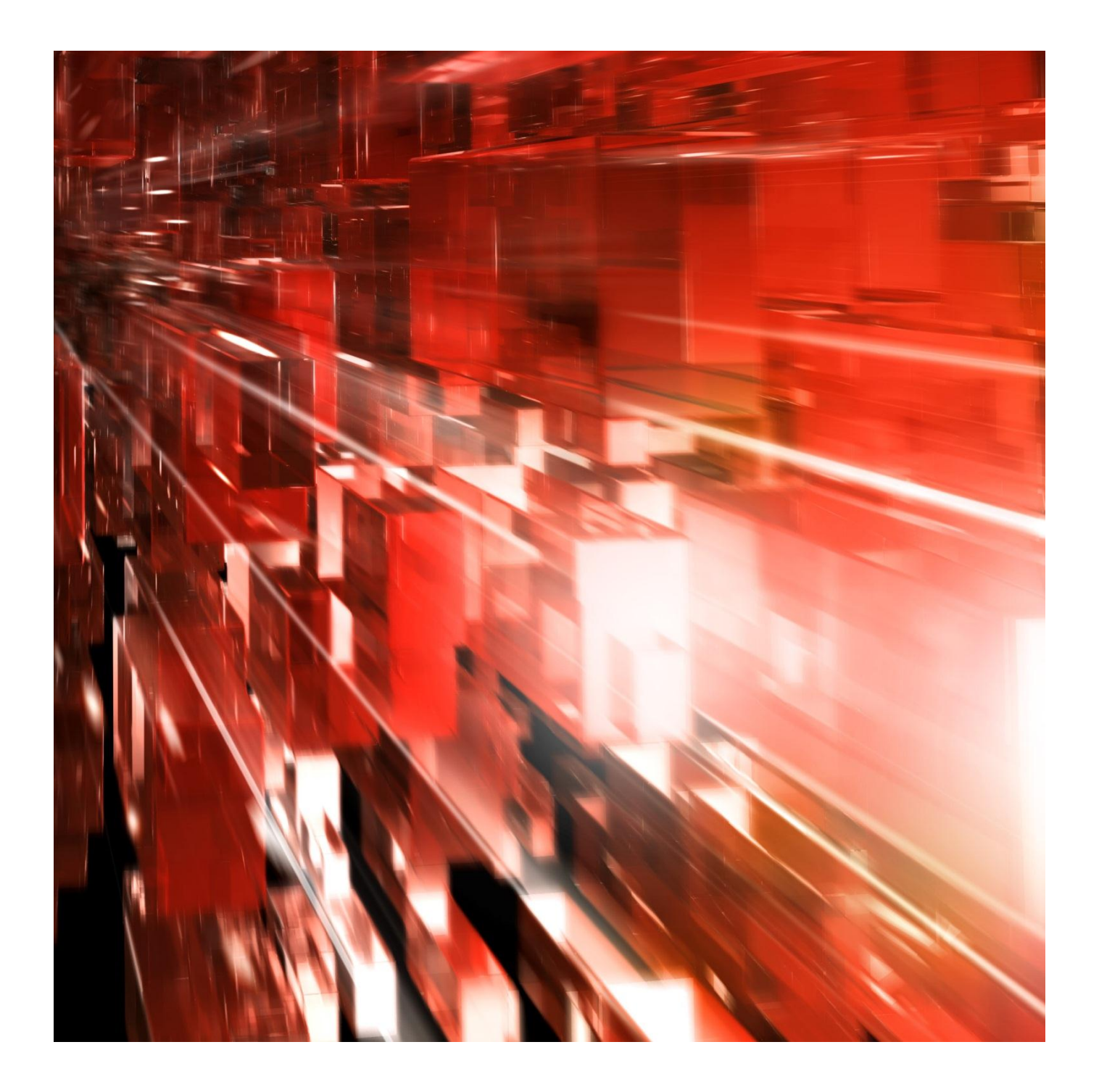

2013-04-24

# **Autogiro Online Direktinloggning för betalningsmottagare**

Webbtjänst för dig som erbjuder dina kunder Autogiro.

Postadress: 105 19 Stockholm | Besöksadress: Palmfeltsvägen 5 | Webb: bankgirot.se | Bankgironr: 160-9908 Styrelsens säte: Stockholm | Växel: 08-725 60 00 | Org.nr: 01-556047-3521 | VAT No. SE556047352101 © Bankgirocentralen BGC AB 2013. All rights reserved.

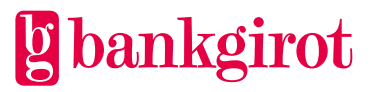

## **Innehåll**

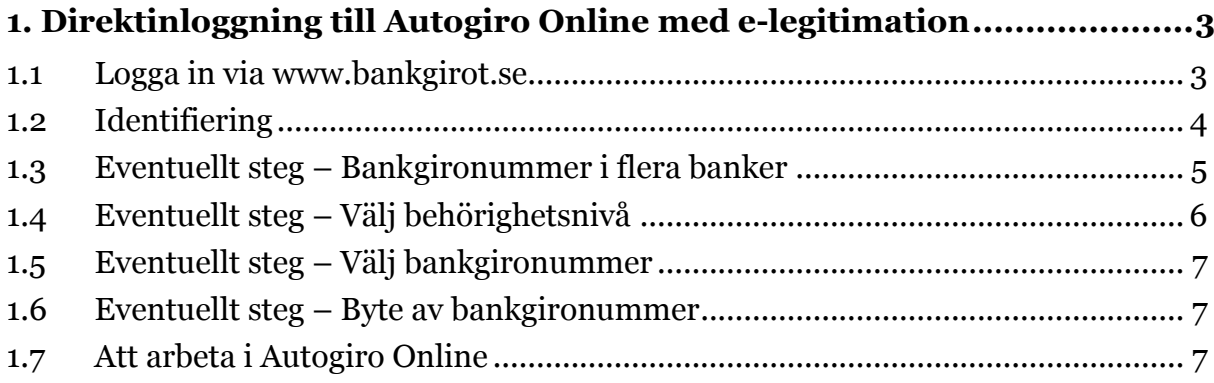

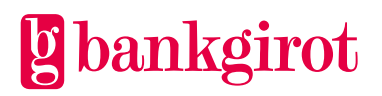

### **1. Direktinloggning till Autogiro Online med e-legitimation**

För mer information hur du får en e-legitimation hänvisar vi till http://e-legitimation.se/Elegitimation/Templates/StartPage.aspx

#### **1.1 Logga in via www.bankgirot.se**

Du loggar in till Autogiro Online via [www.bankgirot.se.](http://www.bankgirot.se/) I menyn, välj Autogiro. Klicka sedan på Autogiro Online. Du får upp en ruta där du väljer det certifikat (elegitimation) som du ska använda. Det är de e-legitimationer som finns kopplat till den dator du arbetar på. Oavsett om det är ett mjukt certifikat eller om det är ett hårt (kort) certifikat. Det innebär att du behöver installera din e-legitimation innan du börjar.

**Observera:** I lathunden har man använt BankID, det finns även andra typer av elegitimation.

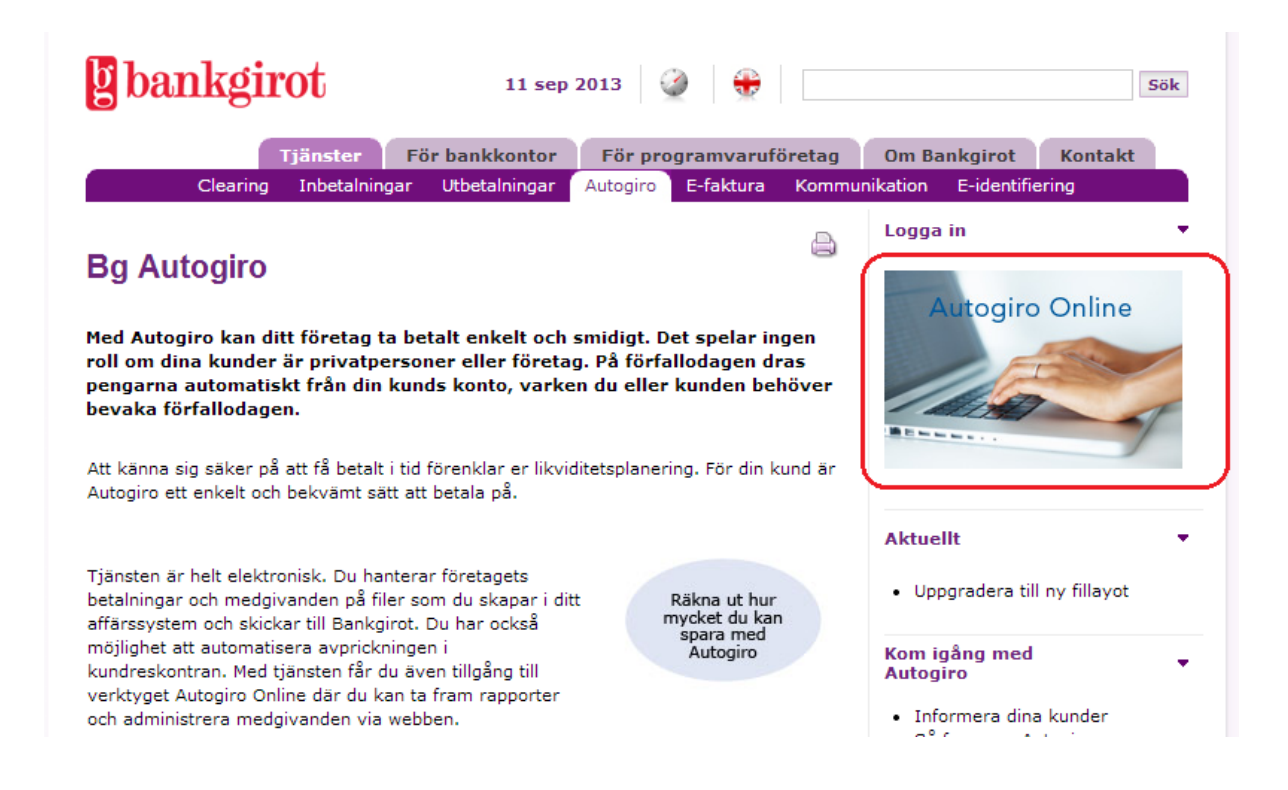

Om du saknar ett certifikat på din dator kommer du inte vidare.

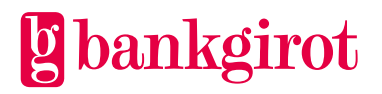

#### **1.2 Identifiering**

Efter att du har valt certifikat får du upp en ny ruta där du skriver in lösenord eller PIN-kod för certifikatet.

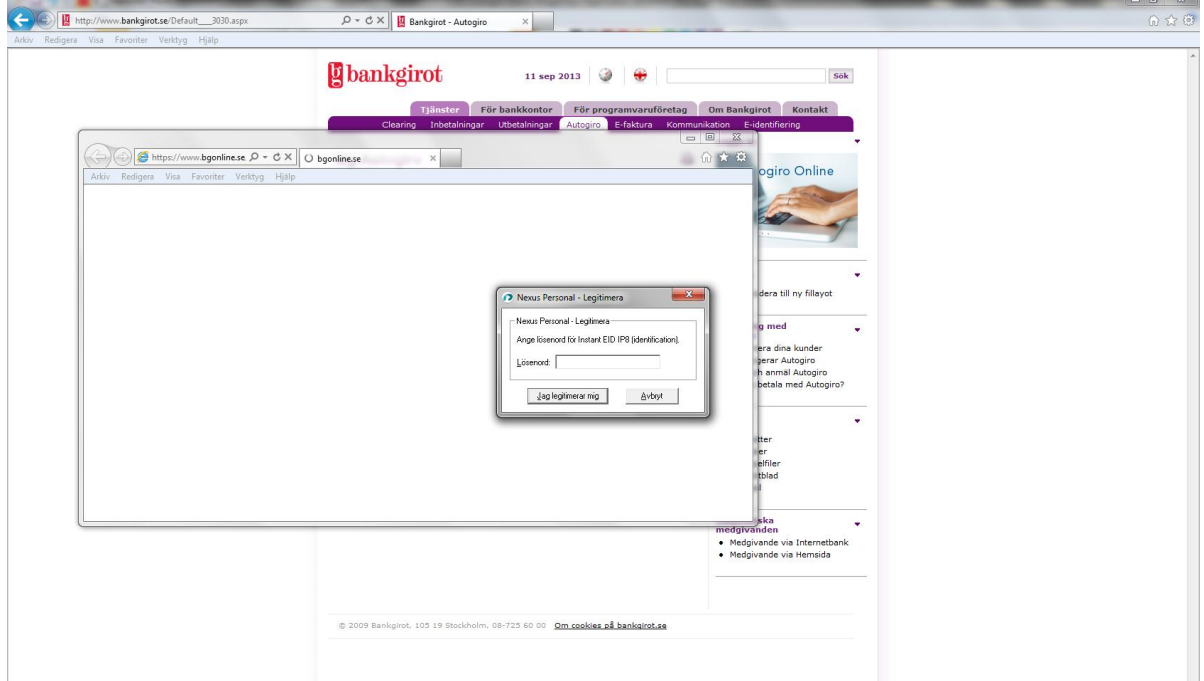

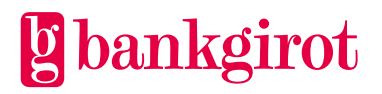

#### **1.3 Eventuellt steg – Bankgironummer i flera banker**

Detta steg uppstår endast om du som betalningsmottagare har behörighet till bankgironummer tillhörande olika banker. Om du inte har det gå vidare till nästa steg.

Välj en bank.

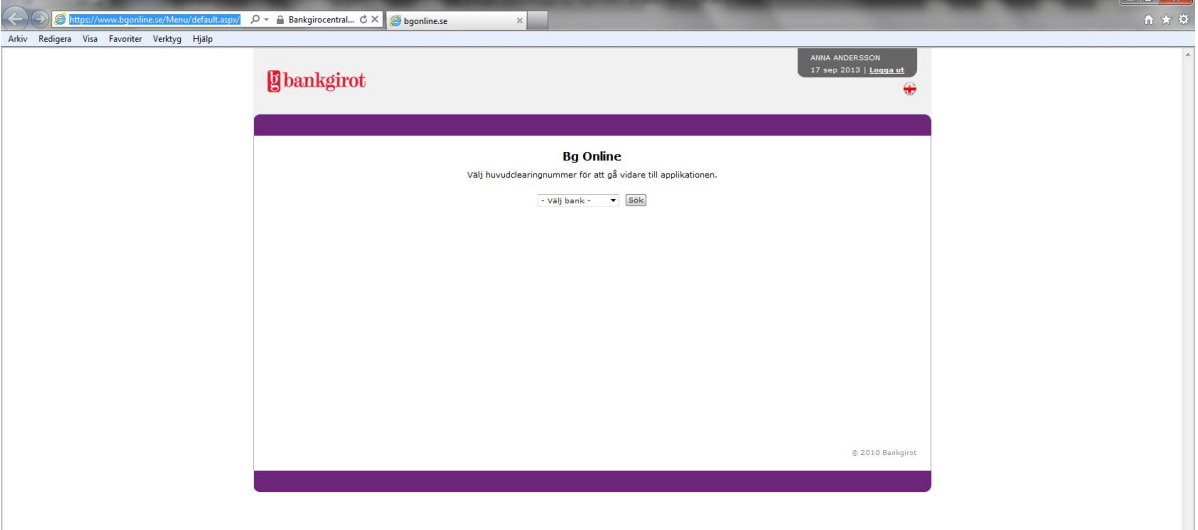

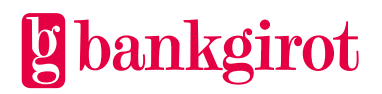

#### **1.4 Eventuellt steg – Välj behörighetsnivå**

Detta steg uppstår endast om du som betalningsmottagare har behörighet till både "Autogiro Online för betalningsmottagare" och "Autogiro Online för betalningsmottagarens kundtjänst". Om du inte har det gå vidare till nästa steg.

Du kommer nu in i Bg Online och får välja vilken vy av Autogiro Online du vill arbeta med.

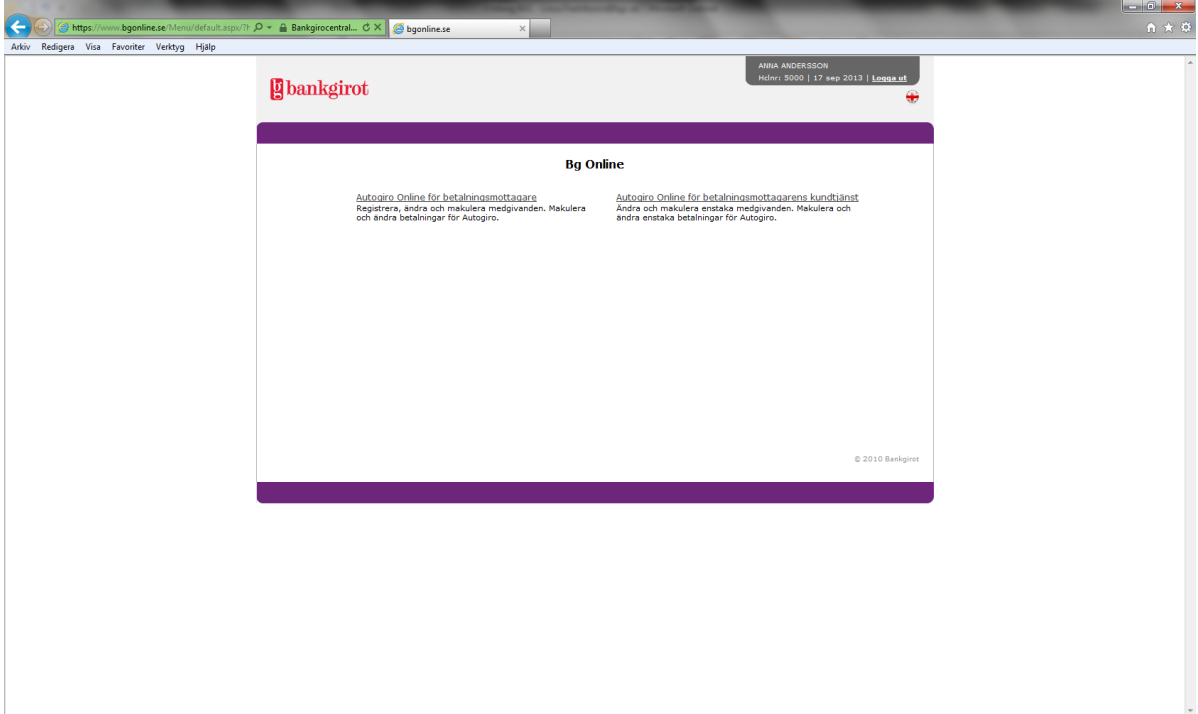

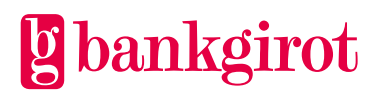

#### **1.5 Eventuellt steg – Välj bankgironummer**

Detta steg uppstår endast om du som betalningsmottagare har behörighet till flera bankgironummer. Om du inte har det kommer det bankgironummer du har behörighet till att visas.

Har du behörighet för 1-20 bankgironummer väljer du bankgironummer i en rullista. Har du behörighet till fler än 20 bankgironummer får du skriva in det bankgironummer du vill jobba med i sökfältet.

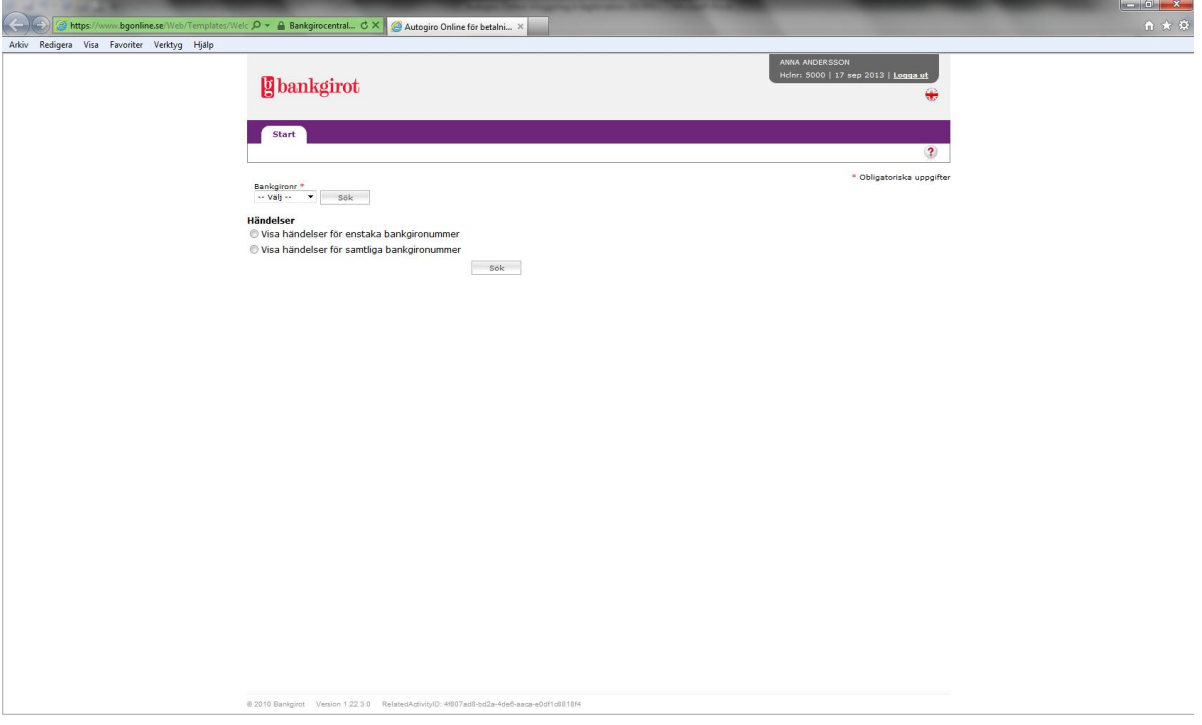

#### **1.6 Eventuellt steg – Byte av bankgironummer**

Om du har behörighet till flera bankgironummer så kan du byta bankgironummer. Klicka på fliken Byt kund och välj ett nytt bankgironummer att arbeta med.

#### **1.7 Att arbeta i Autogiro Online**

För mer information om hur du arbetar i Autogiro Online se:

- Lathund för Autogiro Online för betalningsmottagare
- Lathund för Autogiro Online för betalningsmottagarens kundtjänst

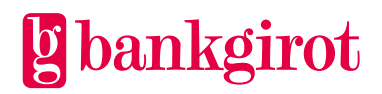